Для создания личного кабинета родителя на сайте регионального Навигатора нужно выполнить несколько шагов (это не сложно и займет менее минуты):

**Шаг 1.** Перейти на сайт **«Навигатор дополнительного образования Республики Крым»**, используя поисковую строку браузера или перейдя на сайт по прямой ссылке: https[://р82.навигатор.дети](https://р82.навигатор.дети/)

**Шаг 2.** Нажать кнопку **«Регистрация»** в правом верхнем углу экрана (Рис. 1)

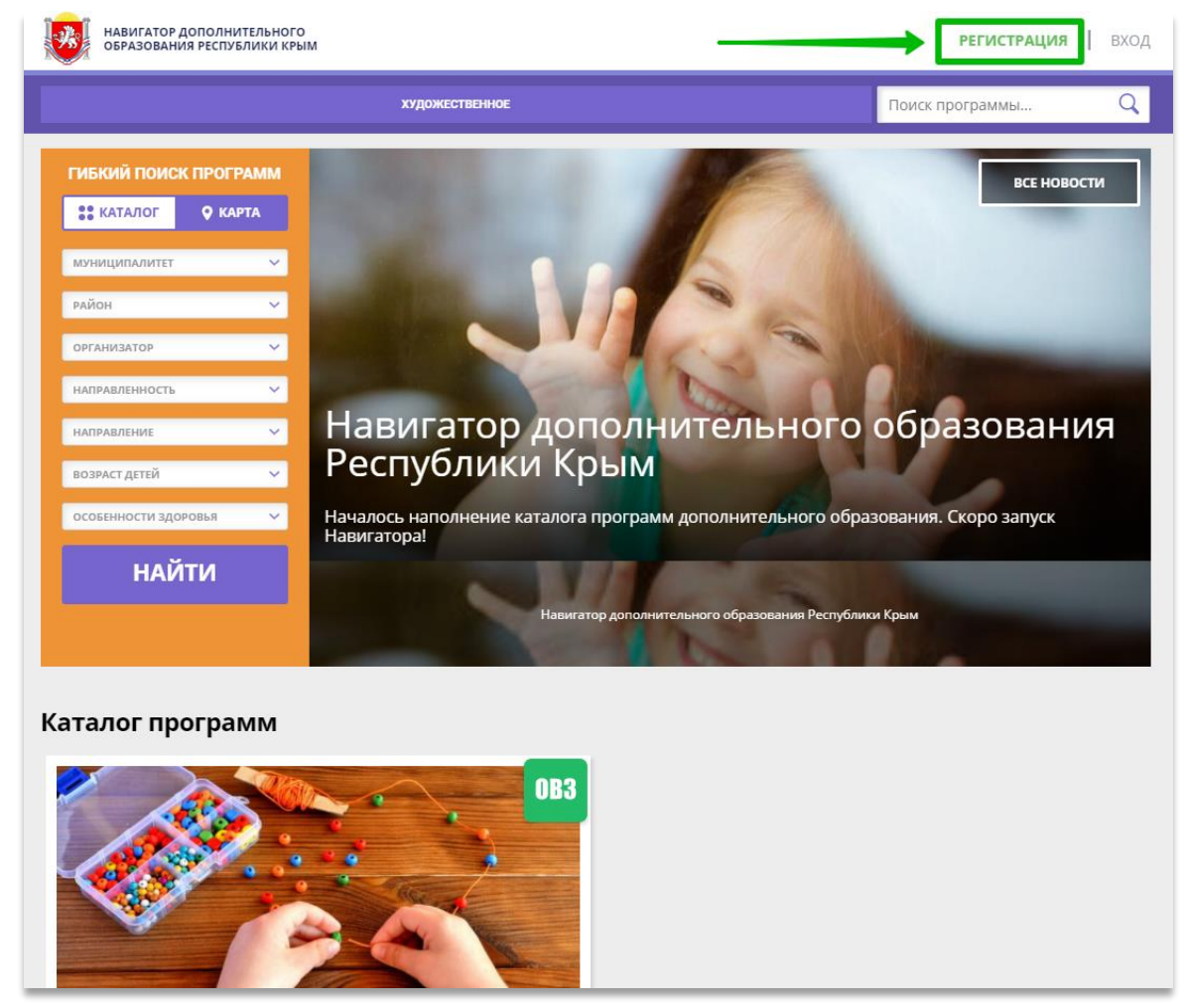

Рис. 1

**Шаг 3.** Заполнить все обязательные поля в регистрационной форме, используя подсказки: - городской округ или муниципальный район, где проживает родитель (выбрать нужный из выпадающего списка);

- фамилию, имя, отчество (родителя);
- номер мобильного телефона родителя для связи;
- действующий адрес электронной почты родителя;
- пароль (придумать и ввести самостоятельно, его нужно будет передать родителю);

- поставить отметку в виде • в поле «Я ознакомлен и выражаю согласие». После внимательной проверки правильности заполнения данных родителя нажать кнопку **«Зарегистрироваться»** (Рис. 2)

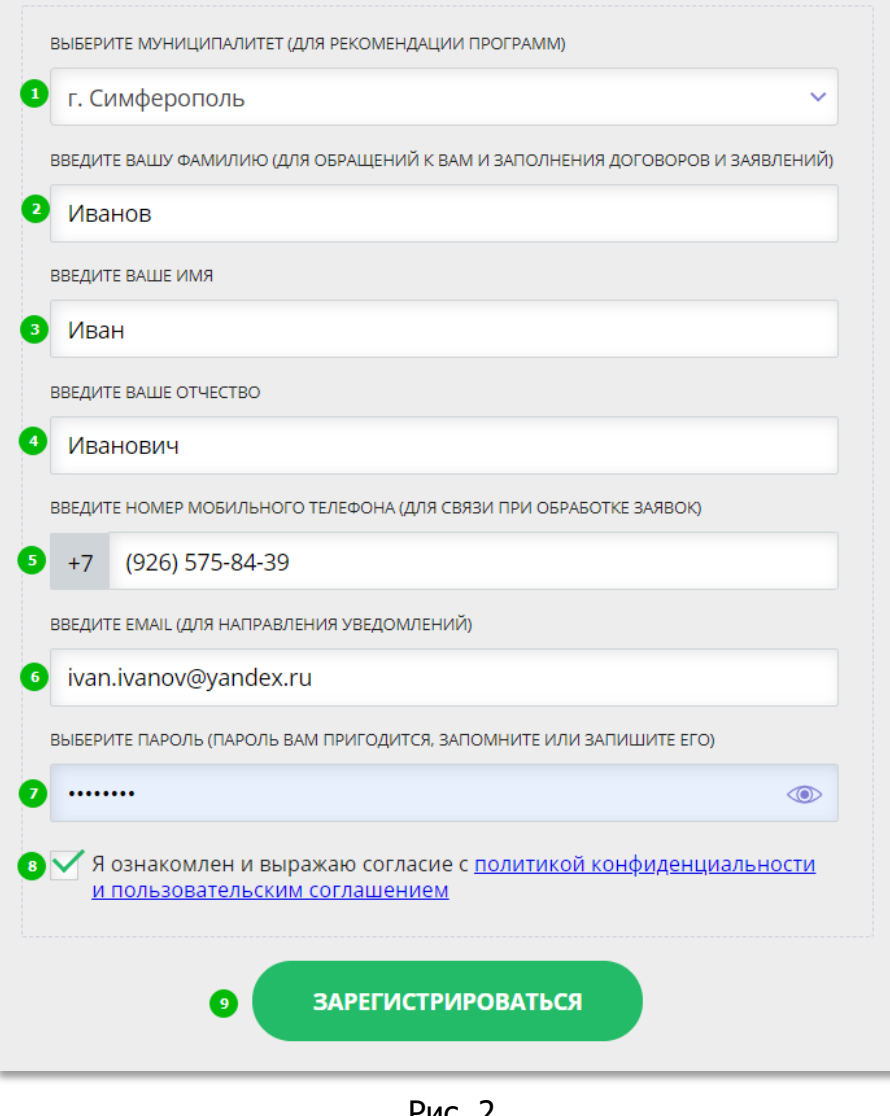

Рис. 2

## **Обращаем ваше внимание на важность правильного и корректного ввода данных, в особенности адреса электронной почты, так как в дальнейшем именно на этот e-mail родителю будут приходить уведомления от ИС Навигатор, а также данные для восстановления пароля, в случае его утери и запроса на восстановление.**

После успешной регистрации на указанный адрес электронной почты родителя поступит сообщение от службы поддержки Навигатора со ссылкой для подтверждения адреса электронной почты родителя.

Предупредите родителя заранее о том, что нужно:

**обязательно пройти по ссылке, полученной в письме, чтобы подтвердить адрес электронной почты (e-mail) и пользоваться всеми возможностями Навигатора.**

**ВНИМАНИЕ!** После подтверждения своего электронного адреса в Навигаторе родитель сможет самостоятельно поменять выданный ему вами пароль на свой, используя возможности Навигатора.

## **Как помочь родителям добавить данные о детях в Навигаторе**

Для того, чтобы добавить данные о ребёнке/детях в личный кабинет родителя в региональном Навигатора нужно выполнить несколько шагов.

Если у родителя уже есть свой личный кабинет в Навигаторе, то нужно:

**Шаг 1.** Авторизоваться на сайте Навигатора https://р82[.навигатор.дети](https://р82.навигатор.дети/) нажав на **«Вход»**, ввести в указанные поля логин и пароль, нажать **«Войти»** (Рис. 1).

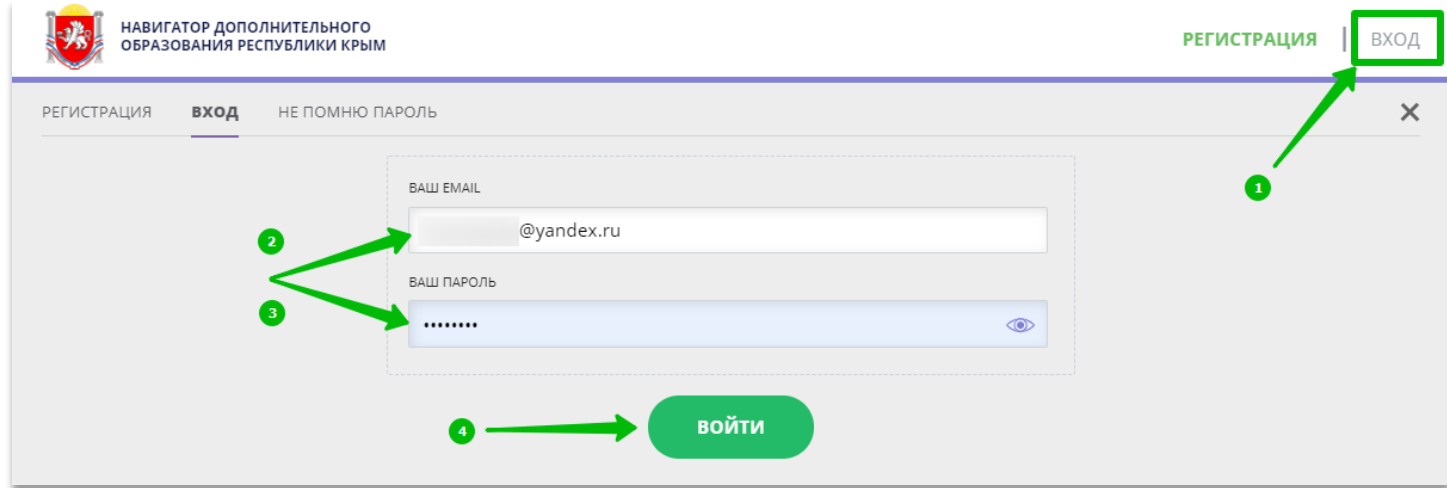

Рис. 1

**Шаг 2.** Нажать на ФИО для входа в личный кабинет (Рис. 2)

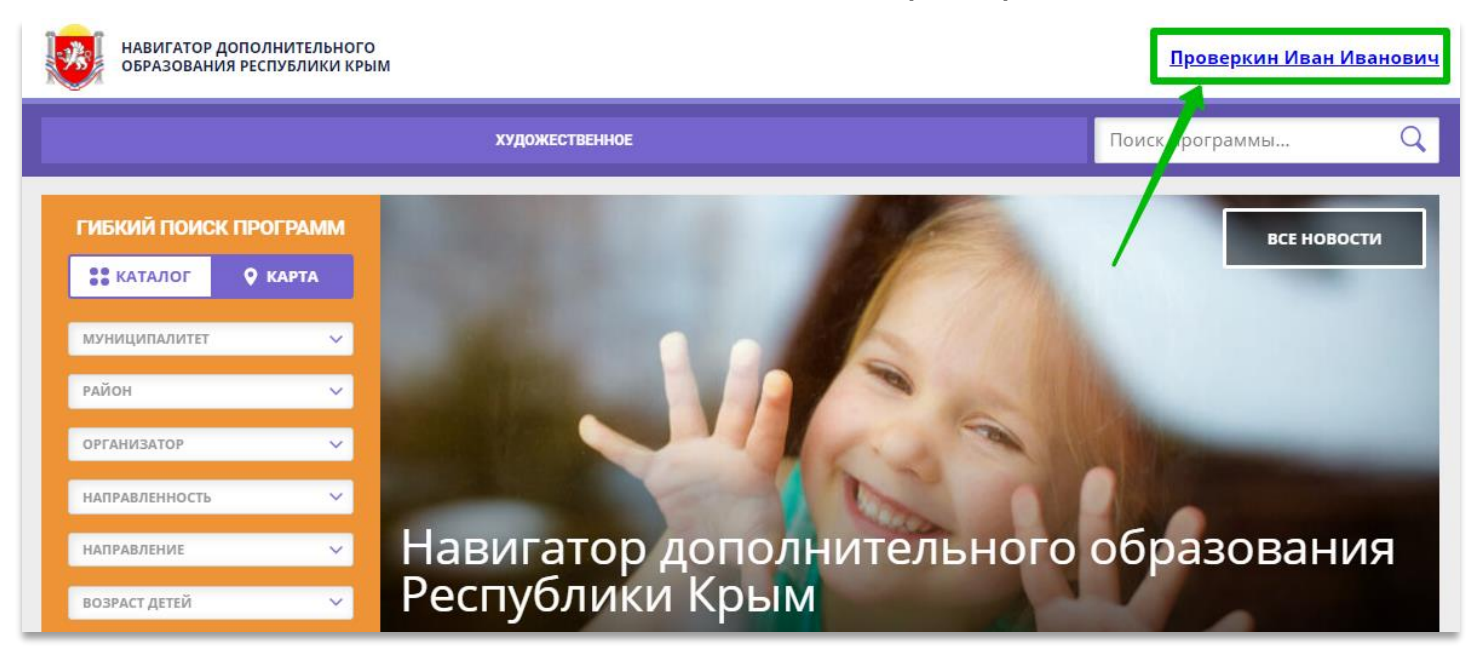

Рис. 2

**Шаг 3.** В личном кабинете в разделе **«Ваши дети»** нажать на **+ «Добавить ребенка»** (Рис. 3).

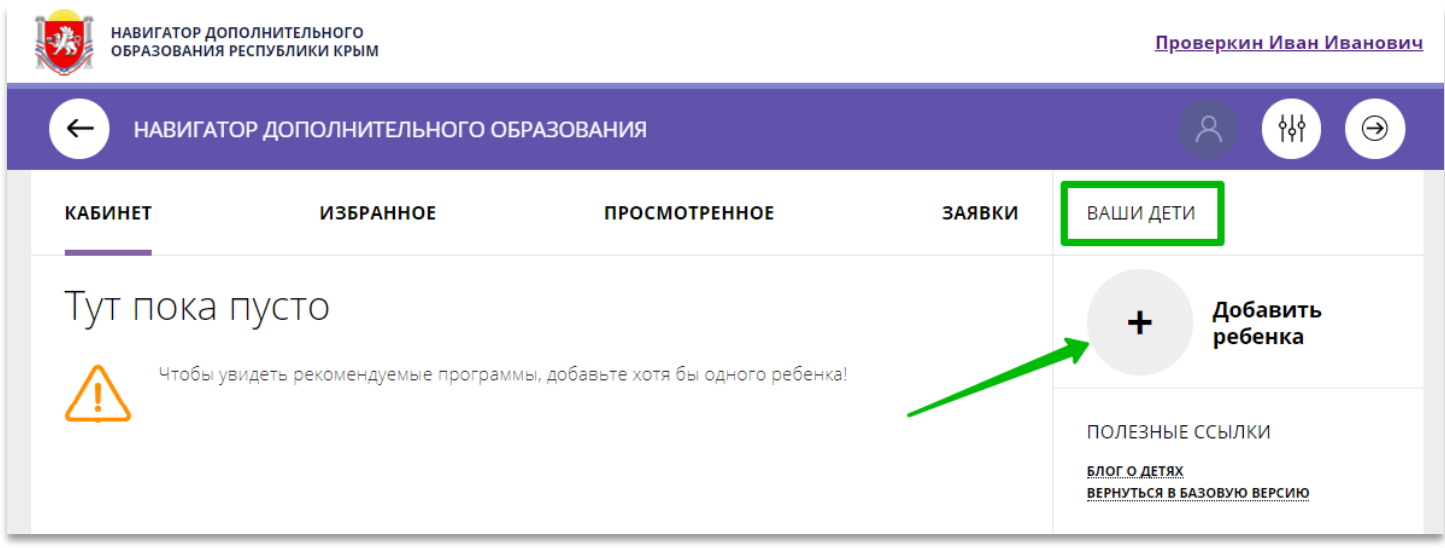

Рис. 3

**Шаг 4.** В открывшейся форме ввести:

- фамилию, имя, отчество (ребенка);
- дату/месяц/год рождения (ребенка);
- указать пол ребенка.

Проверить правильность введенных данных и нажать **«Сохранить»** (Рис. 4)

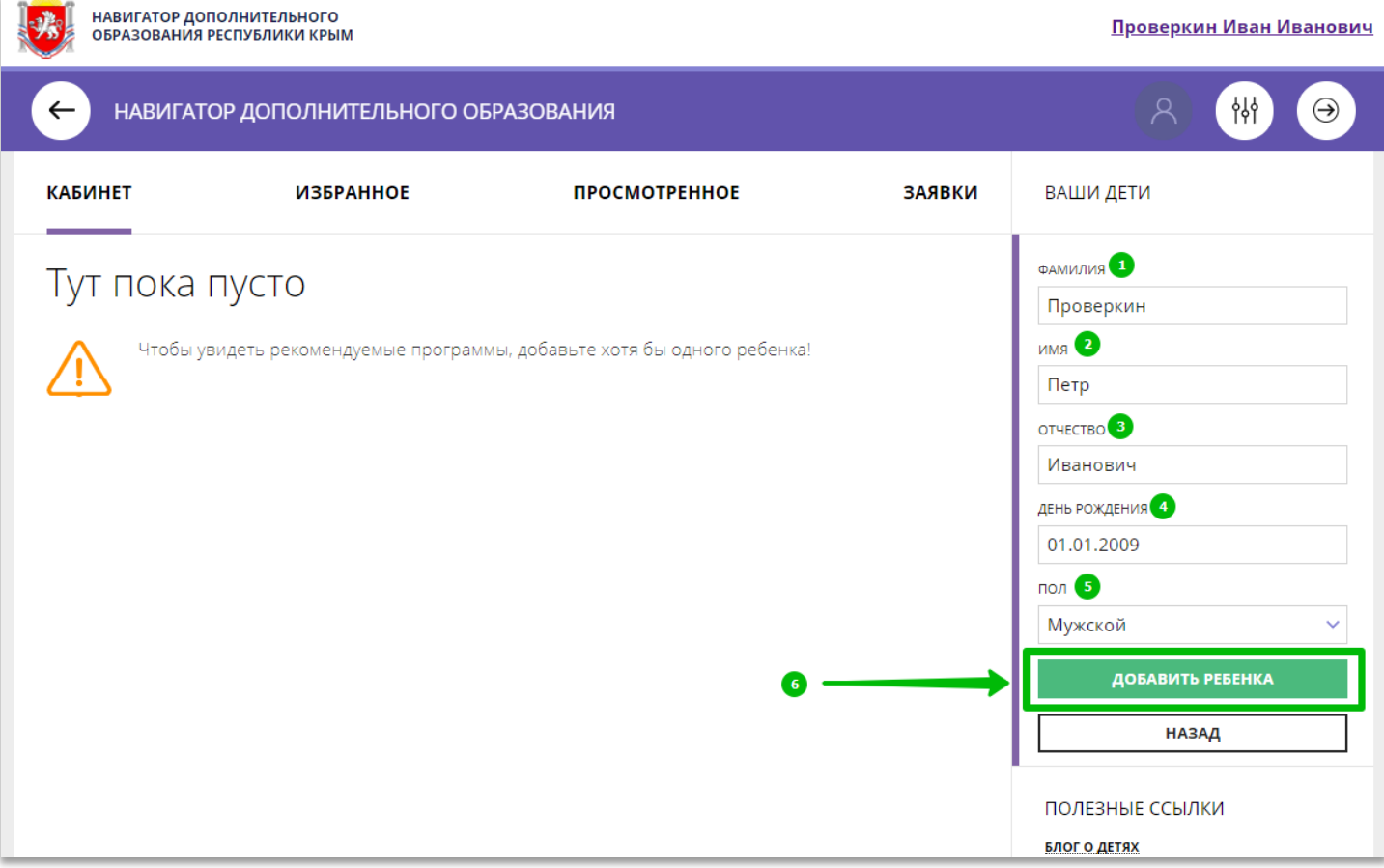

Данные о ребенке будут добавлены в личный кабинет (Рис. 5)

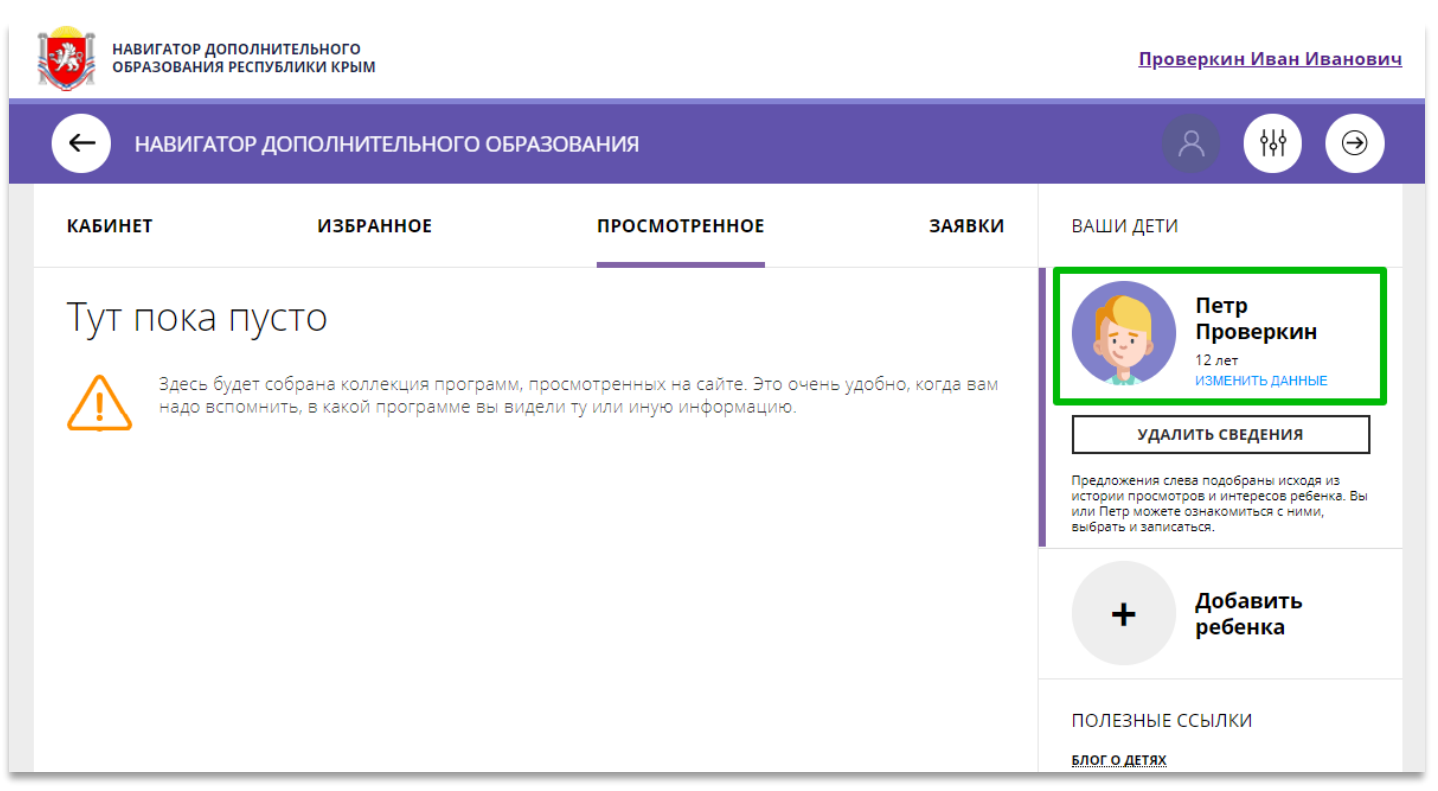

Рис. 5.

Если у родителя несколько детей – повторить **Шаг 3** и **4**.

**ВНИМАНИЕ!** При отсутствии такой возможности у самого родителя внести данные ребенка/детей в личный кабинет родителя в Навигаторе может пользователь системы управления Навигатором (организатор программ или администратор муниципалитета) – см. стр.4.

**ВНИМАНИЕ!** У **Администратора Муниципалитета** в Навигаторе есть возможность помочь родителю добавить ребенка/детей в личный кабинет с помощью системы управления Навигатором.

Для этого необходимо:

**Шаг 1.** Войти в систему управления **«Навигатором дополнительного образования Республики Крым»**.

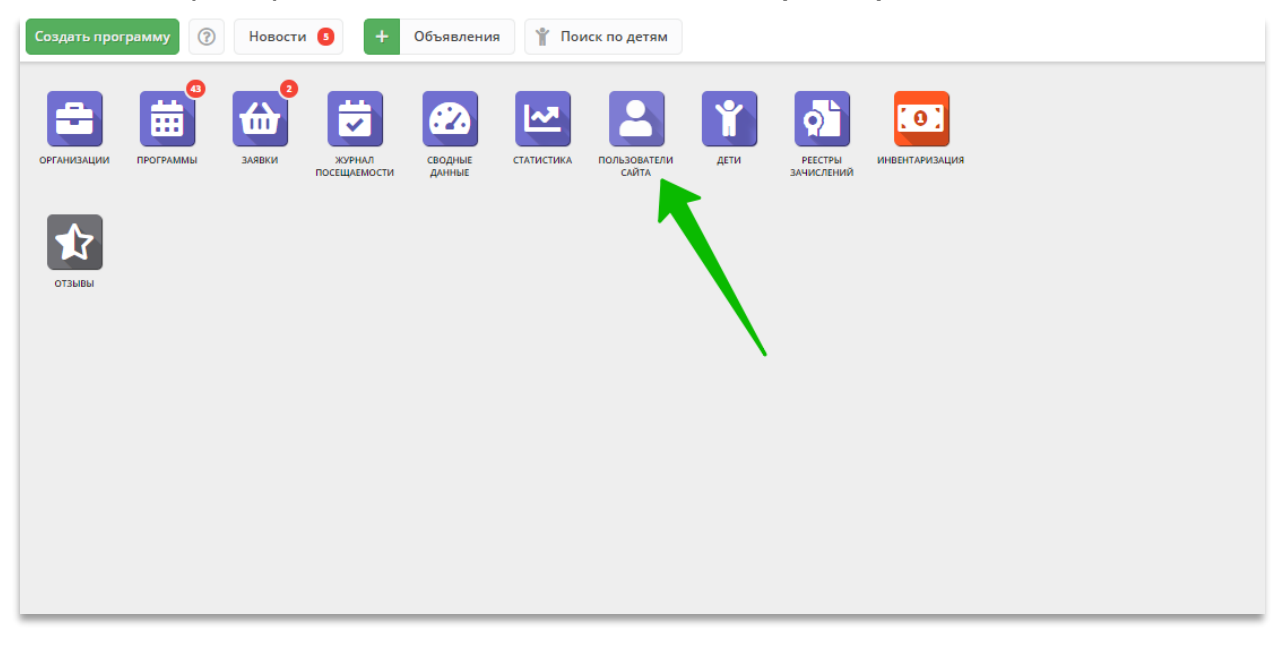

**Шаг 2.** Открыть раздел **«Пользователи сайта»** (Рис. 1)

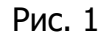

**Шаг 3.** С помощью поиска по ФИО или e-mail найти профиль нужного родителя, открыть профиль и перейти во вкладку **«Дети»** (Рис. 2).

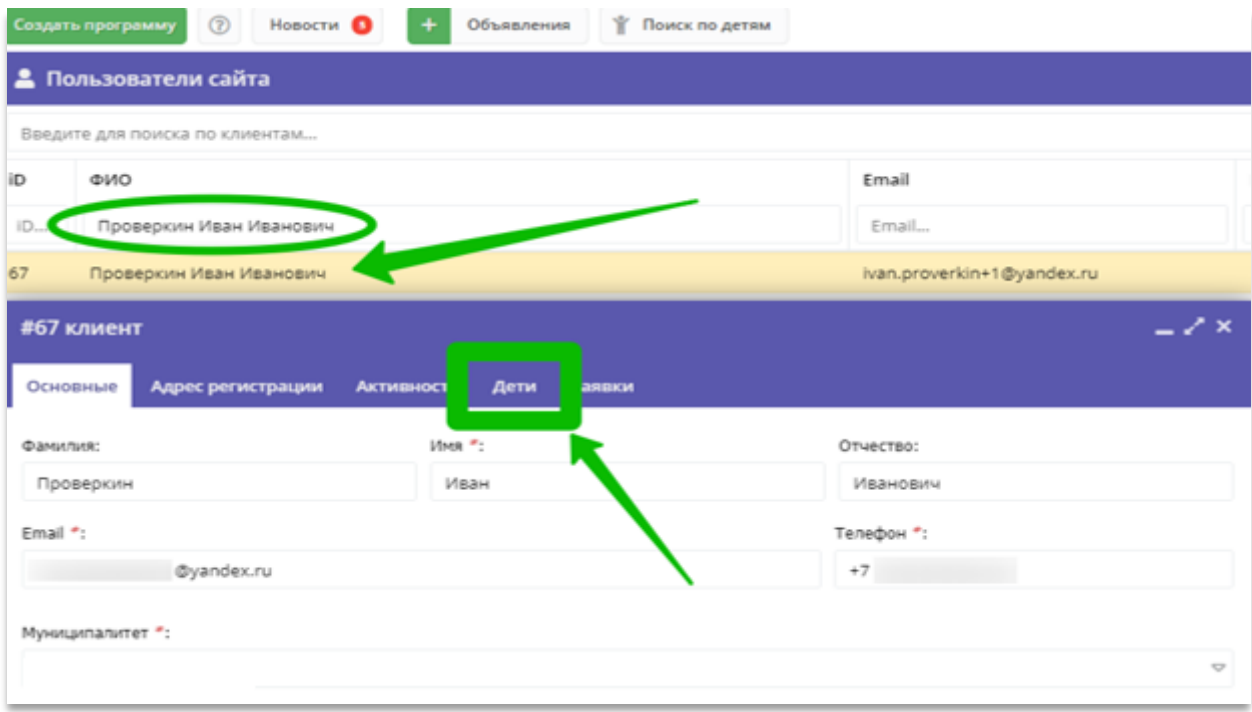

Рис. 2

**Шаг 4.** Нажать на **«+Добавить ребенка»**, в открывшейся форме ввести:

- фамилию, имя, отчество (ребенка);
- дату/месяц/год рождения (ребенка);
- указать пол ребенка.

Проверить правильность введенных данных и нажать **«Сохранить»** (Рис. 3).

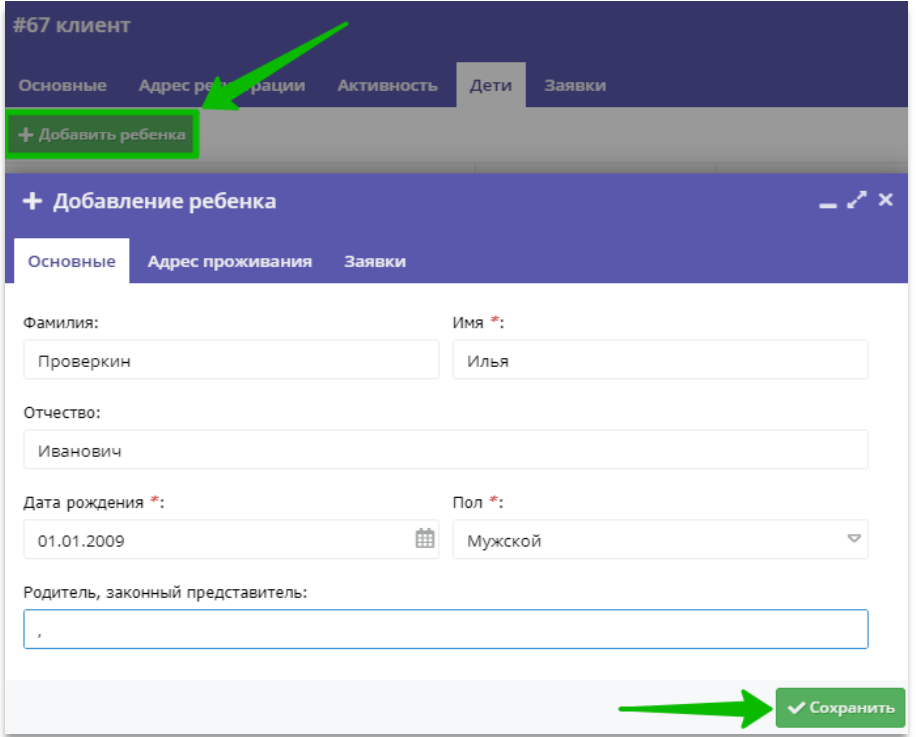

Рис. 3

Данные о ребенке будут добавлены в личный кабинет родителя (Рис. 4)

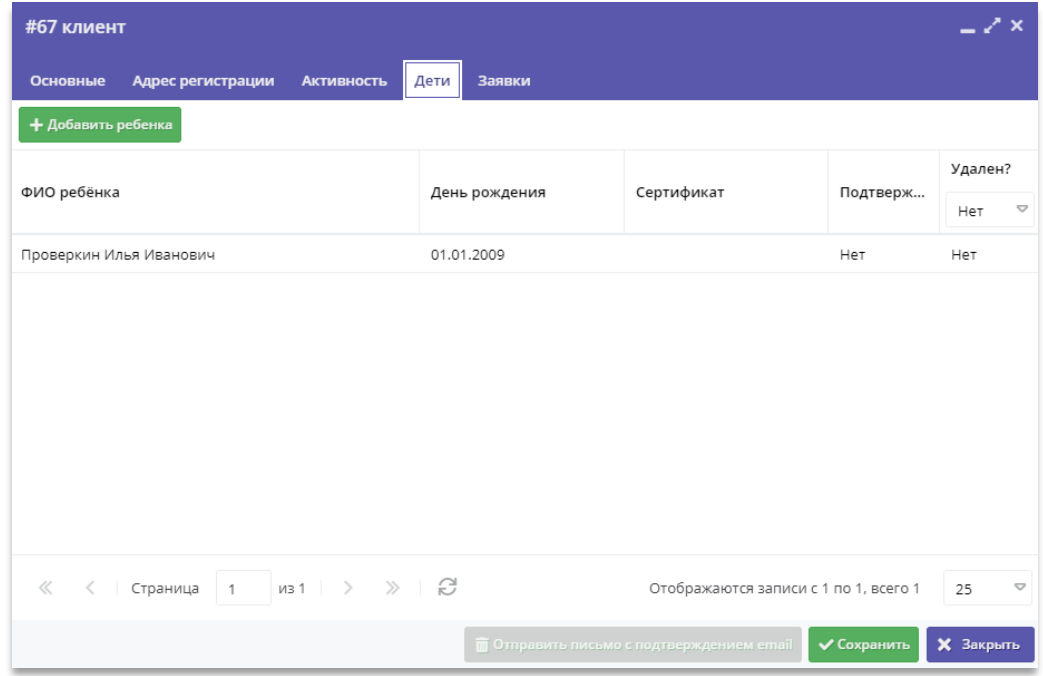

Рис. 4

Если у родителя несколько детей – повторить **Шаг 4**.